# 3. Operation

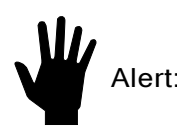

Alert: The flow transmitter contains electrostatic discharge (ESD) sensitive devices. Use standard ESD precautions when handling the flow transmitter. See Chapter 2, Installation for ESD details.

# Introduction

The instrument has been configured and calibrated to customer specifications. Each instrument contains distinct operating limits and units of measurement. This chapter will show how to determine and manipulate the configuration of the instrument.

## Start Up

Verify the wiring before applying power. Verify the correct power connections have been made to the flow transmitter. If the instrument does not have a display, plug in an FC88 Hand Held Communication unit or other compatible communication device into P1 of the customer connection board.

- 1. Apply power.
- 2. When operating power is applied to the instrument the following messages will be displayed:

"FCI ST98", "Initialization!", "Heater On!"

- 3. Wait 5 minutes for the instrument to warm-up and stabilize.
- 4. The instrument automatically enters the flow metering mode. The instrument's display (if present), and /or the FC88 display will show the normal operation.
- 
- Note: If the FC88 does not display the monitored results properly, press [P] to re-configure the FC88 to the operation of the ST98.

The flow meter displays an output signal that is representative of the calculated current process media flow.

If the display does not appear, or is out-of-range for the expected values, turn the power off and proceed to Chapter 5 -Troubleshooting.

## Using an FC88 Communicator

An FC88 is a hand held communicator that is plugged into the flow meter which controls the various functions of the ST98. Plug in the FC88 to P1 of the customer connection board. See Figure 2-4 for details.

This instrument is convenient, compact, and obtains its operating power from the flow transmitter. It provides a keypad for operator input and a display for system output.

## Menu Control and Organization

Most entries require at least two key strokes; a letter and the [ENTER] key, or one or more numbers and the [ENTER] key. All user entries begin at the Input Mode?< prompt except when the instrument is in the Main Function Mode (just press the letter and [ENTER] to make an entry).

 $\overline{\phantom{a}}$ 

A user entry is indicated by brackets [ ] being placed around the entry. Y/N refers to Yes (Y), save or change parameter or No (N) do not save or change parameter unless otherwise specified.

Backspaces are made using the backspace [BKSP] key.

Some entries are case sensitive between numbers and letters. Be sure the SHIFT key is pressed to indicate the correct case. A square after the prompt caret indicates the FC88 is in lower case. A slightly raised rectangle in the same spot indicates the FC88 is in the upper case.

It is recommended that the FC88 be plugged into the instrument before power is applied. If the FC88 is plugged in while the instrument power is on and the FC88 does not respond, press [ENTER], if there is no response press [P], if there is still no response Press [N].

Note: Some entries require a pass code (942) to continue programming the instrument. The instrument will prompt the user when this is necessary. Do not change any parameters that require this code unless there is an absolute understanding of the instrument's operation. Incorrect changes can cause an inaccurate or a non-operational instrument. The figures in the "Delta "R" Table would need to be re-input.

The user can not exit some routines unless all entries are completed or the power is recycled.

The top level of the menu is shown below. Press the large letter in the Figure 3-1 to activate a command.

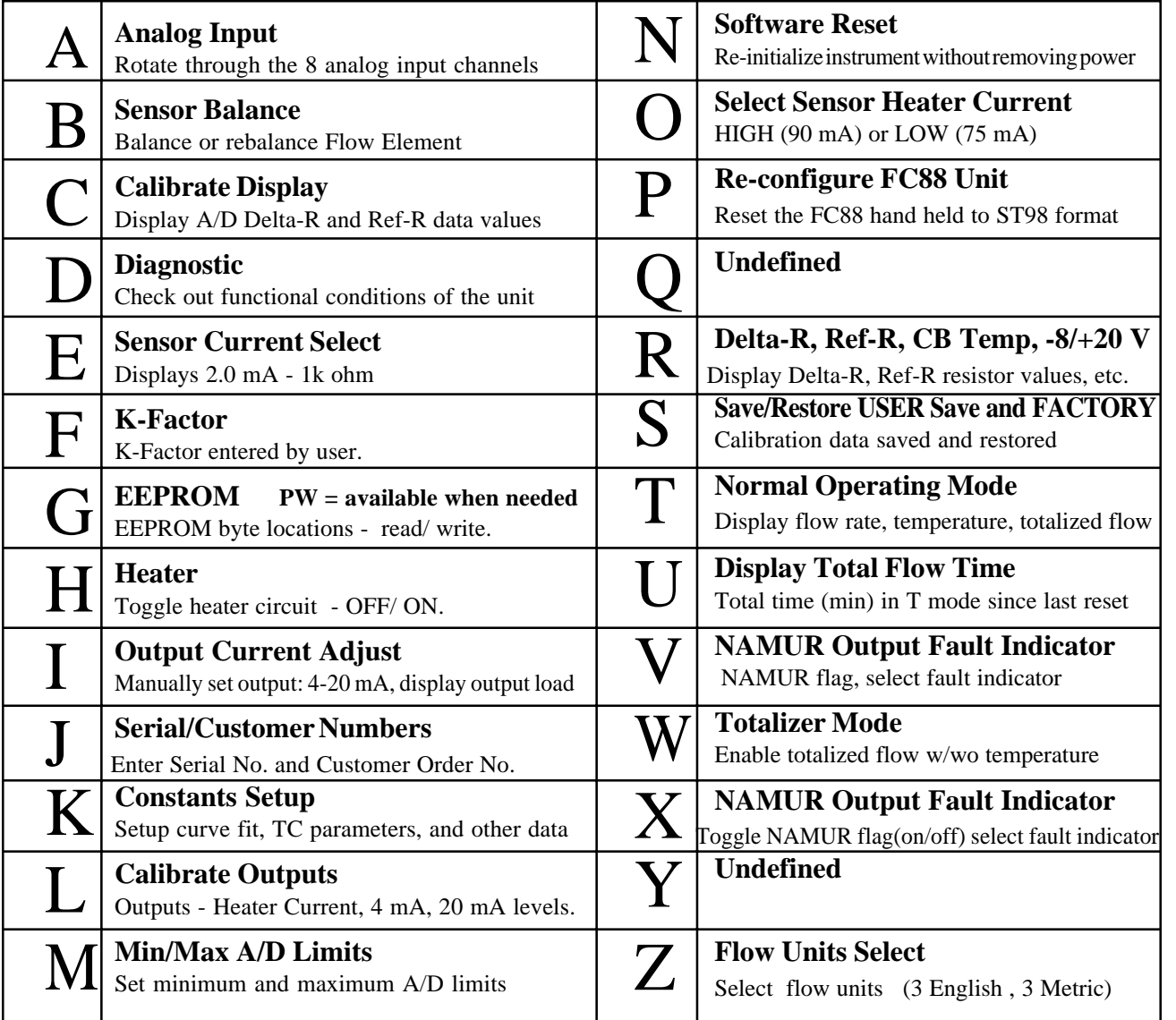

# Quick Start Menu (Abbreviated)

The following menu shows how to use the most frequently accessed functions of the instrument. See Figure 3-1 for the complete menu. A complete menu explanation follows this Table.

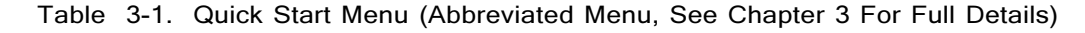

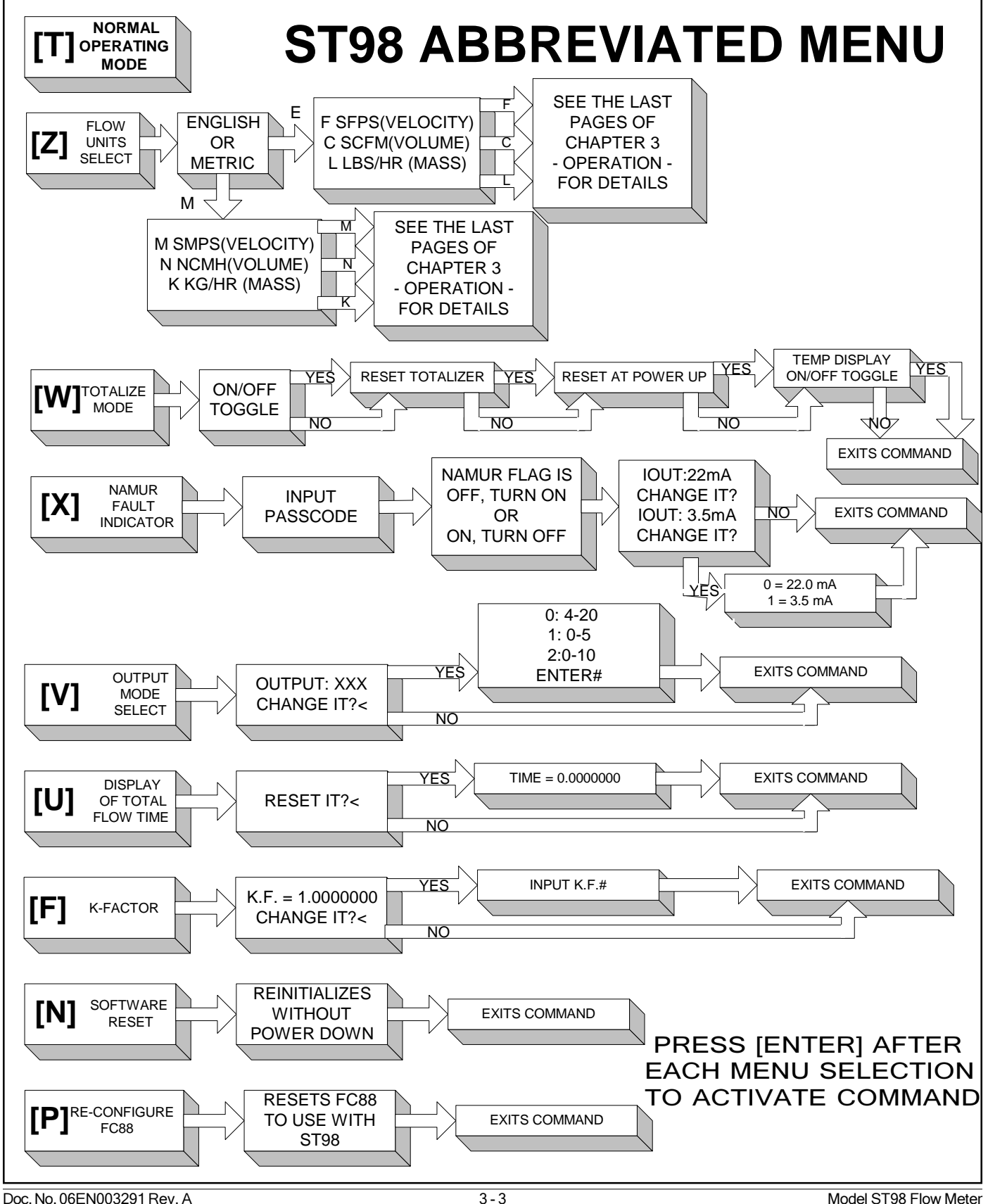

# Detailed Menu Description

This section describes the menu of commands. The commands are listed in alphabetical order with no order of priority.

Note: Menu Commands are initiated by pressing the appropriate character key followed by the ENTER key.

## COMMAND:

A. Analog Input

#### Summary:

Permits the user to display the Analog To Digital (A/D number) of the eight analog input channels. The A/D number has a span of 0-4096 counts which is proportional to 0-4 V at the input to the A/D converter. Channels 0 through 3 receive a signal voltage that has been amplified by a factor of nine. Channels 4 through 7 are not amplified.

These numbers can help a technician determine the cause of a problem with the installation or operation of the flowmeter. FCI recommends making a note of these readings.

## Description:

When command [A] [ENTER] is pressed, the instrument will respond by displaying the signal for Channel 0. Continually pressing the [ENTER] key displays the rest of the channels and will rotate back to channel 0 following the Channel 7 selection. This command is useful in trouble shooting incorrectly wired instruments and open flow elements. This is a view only selection, the user has no other input commands.

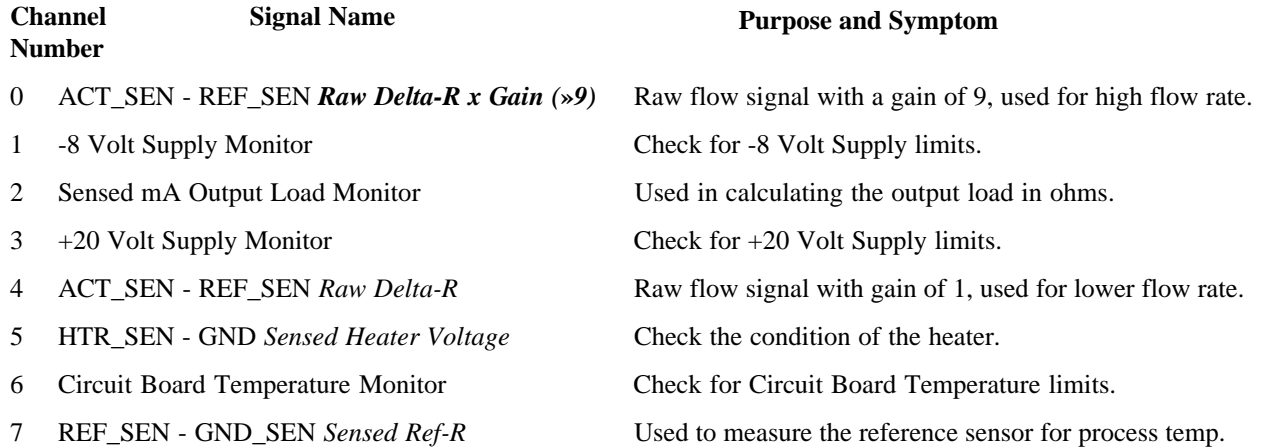

## Example:

Pressing [A] [Enter] displays "Ch(0): xxxx" [Enter] displays "Ch(1): xxxx" [Enter] displays "Ch(2): xxxx" [Enter] displays "Ch(3): xxxx" [Enter] displays "Ch(4): xxxx" [Enter] displays "Ch(5): xxxx" [Enter] displays "Ch(6): xxxx" [Enter] displays "Ch(7): xxxx" [Enter] displays "Ch(0): xxxx"

Note: Pressing [Q] [ENTER] at any time will exit this menu item and display "Input mode  $\frac{?}{_<}$ ".

## B. Sensor Balance

## Summary:

Permits the instrument's flow element to be balanced or rebalanced. **A passcode must be entered.** This function has already been performed at the factory. This function should only be performed if there is a new flow element installed or a re-calibration is necessary.

## Description:

For the instrument to function properly, the flow element and electronics need to be balanced. Balancing means that at the same temperature, the RTD's in the flow element should be at the same resistance. Due to physical differences in the RTD's, the current needs to be adjusted for one of the RTD's so that they will both have the same voltage. The differential should be as close to zero as possible. A passcode is necessary to enable this command. The instrument will either balance itself or it can be done manually.

Note: Use M (Manual) command when the circuit board or flow element has been replaced and where the balance value representing the digitized current used for balancing has been written down.

If the Heater was ON prior to sensor balancing, be sure to turn the Heater back ON after the RTD's have been balanced.

## Example:

Pressing [B] [ENTER] will display "**Enter Code #**"

Press in the passcode [ENTER]. "**Enter temp. #**" will be displayed.

After the temperature is entered, "**Auto or Manual?**" and "**Enter A or M<**" are displayed.

Pressing [A] [ENTER] will display "**xxx xxxx Balancing**". Then "**Balanced!**" will appear on line 1 and "**Saved! xxx**" will appear on line 2.

If [M] [ENTER] is pressed instead of [A] [ENTER], the prompt "**Enter Balance #**" will be displayed. Once the balance value [xxx] is entered, the balanced value entered appears on line 1 and "**Saved!**" is displayed on line 2. After a couple of seconds "**Saved! xxx**" will be displayed on line 1 and "**Input mode?<**" will be displayed on line 2. (*Typical Balance values are; 234-237. Factory Balance # is on in the Delta R Table.)*

## COMMAND:

## C. Calibrate Display

## Summary:

Displays A/D Delta-R and Ref-R. Data values are useful for calibration. The instrument is calibrated at the factory. This function does not need to be performed unless the instrument has been repaired or needs to be recalibrated.

## Description:

The flow element RTD's need to be interpreted by the electronics as a function of flow-rate. This is done by recording the raw signal A/D values at certain flow points and then curve-fitting the points using an equation to linearize the output at the calibrated flow-rate. This command makes it possible to view both the raw A/D Delta-R value, which is the difference between the Active and Reference RTD, and the Ref-R value, which is for the Reference RTD. This is a view only selection, the user has no other input commands.

## Example:

Pressing [C] [ENTER] will display "**d= xxxx R= xxxx**". The display is updated continuously.

Note: Pressing [ENTER] at any time will exit this menu and display "**Input mode?<**"

## D. Diagnostic

## Summary:

Permits the user to check the functional conditions of the instrument.

## Description:

This mode displays all of the critical and peripheral variables that are stored in RAM (operational data area). By pressing the [Enter] or the  $[U]/[+]$  key, the data is displayed in an ascending order. By pressing the [P]/[-] key, data is displayed in a descending order. Pressing the [Q] key at any time will exit the Diagnostics menu. The ST98 functional data in RAM is saved in the USER area of the Non-Volatile Memory (NVM). The user has the option to save user data to the USER Save area of NVM at any time. At completion of the FCI calibration, the data was saved to the FACTORY area of NVM. Each of these data areas may be viewed by the user (Refer to Menu item 'S' for more detail on saving and restoring the NVM data areas).

## Example:

At BOOTUP or RESET, the following is displayed: **"Initialization!"**, with **"FCI ST98"** flashing, followed by **"Heat On!".**

Pressing D [Enter] will display "**USER Displayed**" followed by "**Change it ? <**". If 'N' or [Enter] is pressed, USER data is displayed. If **[Y]** is pressed**, "1=USER Save"** followed by "**2=FACTORY**" is displayed. Pressing a '1' or '2' will cause the respective NVM data to be displayed: **"Version X.XX"** (also displayed at BOOTUP or RESET).

The rest of the values will be displayed by pressing the [**Enter**] key after each value.

```
"Serial Number ",
"xxxxxxxxx",
"Customer Number",
"xxxxxxxxx",
"Curve fit: x",
```
NOTE: Curve fit = 0, is for "**single poly fit**"; Curve fit = 2, is for "**two poly fit**"

The following values are typical:

If Curve fit = 2 was chosen, the instrument will display "**two poly fit**" on line 1 and "**Brkpt: 1432**" on line 2.

"**Poly Segment 1**" are "**C1** = 79.3892", "**C2** = -2.362808", "**C3** = 28.23582", "**C4** = -104.3832", "**C5** = 1.070937".

"**Poly Segment 2**" are **"C1** = 69.04044", "**C2** = -8.793838, "**C3** = 206.3617", "**C4** = -1544.267", "**C5** = 39.06467".

"**Balance:** 237", "**Outz:** 432", "**Outf:** 2144", "**Heater\_I**: 3070", "**Factor:** 1.00000", "**Eu:** 70 (F)", "**Tot:** 0", "**Tottemp:** 0", "**Tflow**: 0.000000", "**Rollover:** 1E6", "**Roll cnt:** 0", "**Outmode:** 0", "**Max A/D:** 6500", "**Min A/D:** 200", "**Kfactor:** 1.0000", "**Zero:** 0.0000", "**Sensor: 0**", "**Tslp:** 0.23759989", "**Refr:** 1800.00", "**Caltemp:** 70.00", "**Toff:** -351", "**Tcslp:** 0.17139990", "**Tcslp0:** 0.00000", "**Tcslp2:** 0.000000", "**Maxflow:** 150.00", "**Minflow:** 1.5000", "**Density:** 0.07491590", "**Line\_size0**: 1.0000000", "**Line\_size1**: 0.0000000", "**F.S.:** 128.0000".

Note: Pressing [Q] [ENTER] at any time will exit this menu item and display "**Input mode ?<**".

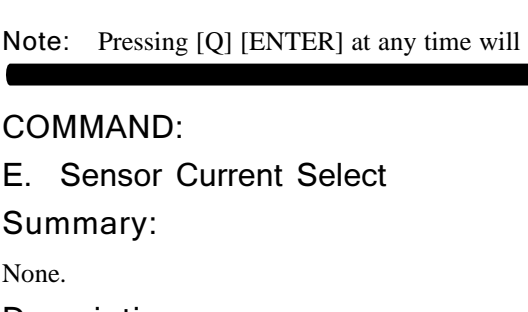

Description:

## Example:

Pressing [E] [ENTER] will always display "**2.0 ma - 1k ohm**".

## COMMAND:

F. K-Factor

## Summary:

Permits the user to enter a K-Factor.

## Description:

If the user determines that the flow rate output should be "biased", a user supplied K-Factor can be applied to modify the final flow reading from the calibrated flow rate.

## Example:

Pressing [F] [ENTER] will display "**K.F. = 1.0000000**" on line 1 and "**Change it?<**" on line 2. Pressing [N] [ENTER] will display "**Input mode?<**". Pressing [Y] [ENTER] will display "**Enter K.F.#**". Press in the new K-Factor. Press [ENTER]. The new factor is saved and "**Input mode ?<**" is displayed.

## COMMAND:

## G. EEPROM

## Summary:

For maintenance only. **A passcode must be entered.**

## Description:

EEPROM byte locations can be read or modified.

Example:

N/A

## COMMAND:

H. Heater

Summary:

Permits the user to toggle the heater circuit **OFF** and **ON**.

## Description:

Useful whenever the heater needs to be turned off and on manually, i.e., while balancing the flow element or trouble shooting the instrument.

## Example:

Pressing [H] [ENTER] will display "**Heater OFF!**" or "**Heater ON!**" on line 1 depending on which state was last active. "**Input mode ?<**" is displayed on line 2.

## I. Output Current Adjust

## Summary:

Permits the user to manually vary the output from **4 mA** to **20 mA** by entering a value of 0 to 1000.

## Description:

This diagnostic command allows the user to vary the output for troubleshooting purposes, Entering 0 will set the output current to 4 mA. Entering 500 sets the output to 12 mA. Entering 1000 sets the output to 20 mA. Also displayed is the output load in ohms.

## Example:

Pressing [I] [ENTER] will display "**Enter # (**0-1000)". Pressing [0] will display "**4 mA**" followed by "**Load: xxx ohms**".

## COMMAND:

J. Serial Number, Customer Order Number

## Summary:

For FCI Calibration personnel only. **A passcode must be entered.**

## Description:

None.

Example:

N/A.

## COMMAND:

K. Constants Setup

## Summary:

Permits the instrument to be placed in setup mode. **A passcode must be entered.**

## Description:

In order for the instrument to function properly, certain constant values and curve fitting parameters must be supplied to be able to compute a verifiable flow rate for display. This command consists of four sections and is password protected. Section (1) is available whenever default constant values need to be reloaded into the EEPROM (the default data is automatically loaded at boot-up if a new or "cleared" EEPROM is detected). Section (2) consists of selecting the best curve fit equation in order to linearize the input signal. The two Curve Fit selections are:  $0 = 2nd$  order polynomial and  $2 = two$  2nd order polynomials. Section (3) consists of making available the temperature compensation factors for modification. (Section 4) allows for the maximum flow and minimum flow parameters to be modified along with the standard density of the medium of calibration.

## Example:

Pressing [K] [Enter] will display "**Enter Code #**". Press in the passcode. Pressing [Enter] will display "Defaults? <". Pressing 'Y' [Enter] will setup the required initial values, pressing an 'N' or [Enter] will skip to the next prompt , "**Curve Fit = x**", "**Change it ?<**". Pressing a 'Y' will display "**0=Poly, 1=Log**" on first line and "**2=Two Seg Poly**" on the second line to allow choosing one of the three. If "**Two Seg Poly**" is selected, then "**Brkpt xxxx**" is displayed on the first line and "**Change it?<**" is displayed on second line. Pressing 'Y' will display "**Enter Brkpt** #". Pressing an 'N' or [Enter] will skip to the next prompt, "**Input Coeffs?<**" and pressing a 'Y' will display "**c1 = xxxxxxx**" so the coefficients can be entered for either "**0=Poly, 1=Log**" selections. If "**2=Two Seg Poly**" is selected, "**Segment one ?<**" is displayed. Pressing a 'Y' will display "**c1 = xxxxxxx**" followed by "**Change it?>**". If 'Y' is pressed, a coefficient value must be entered or else the next coefficient will be displayed, etc. After coefficients are entered or 'N' or [Enter] is

pressed, the next prompt is "**Segment two?<**", Again, pressing a 'Y' will display "**c1 = xxxxxx**" so the coefficients can be entered. After the coefficients are entered or an [N] [ENTER] or [Enter] is pressed, the next prompt is "**Input Tempcos?<**". Pressing a [Y][ENTER] will display the following prompts:

"**tslp** 0.237599", "**Change it? <**". Pressing a [Y][ENTER] will allow the user to input a new value.

Pressing [N] [ENTER] or [Enter] will go to the next prompt which is,

"**Ref. R:** 1480", "**Change it? <**". Pressing a [Y][ENTER] will allow the user to input a new value.

Pressing [N] [ENTER] or [Enter] will go to the next prompt which is,

"**Caltemp:** 68", "**Change it? <**". Pressing a [Y][ENTER] will allow the user to input a new value.

Pressing [N] [ENTER] or [Enter] will go to the next prompt which is,

"**toff:** 357.0000", "**Change it? <**". Pressing a [Y][ENTER] will allow the user to input a new value, a

Pressing [N] [ENTER] or [Enter] will go to the next prompt which is,

"**tcslp: 0.1713999**", "**Change it? <**". Pressing a [Y][ENTER] will allow the user to input a new value, a

Pressing [N] [ENTER] or [Enter] will go to the next prompt which is,

"**tcslp0:** 0.0000000", "**Change it? <**". Pressing a [Y][ENTER] will allow the user to input a new value, a

Pressing [N] [ENTER] or [Enter] will go to the next prompt which is,

"**tcslp2:** 0.00000", "**Change it? <**". Pressing a [Y][ENTER] will allow the user to input a new value, a

Pressing [N] [ENTER] or [Enter] will go to the next prompt which is,

"**Max. Flow =** 150.00000", "**Change it? <**". Pressing a [Y][ENTER] will allow the user to input a new value,

Pressing [N] [ENTER] or [Enter] will go to the next prompt which is,

"**Min. Flow =** 1.5000000", "**Change it? <**". Pressing a [Y][ENTER] will allow the user to input a new value. Pressing [N] [ENTER] or [Enter] will go to the next prompt which is,

"**dens.** = 0.074914", "**Change it? <**". Pressing a [Y][ENTER] will allow the user to input a new value. Pressing [N] [ENTER] or [Enter] will go to the next prompt which is "**Input Mode?<**".

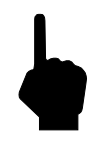

Note: Pressing [Q] [ENTER] at any time will exit this menu item and display "**Input Mode?<**".

## COMMAND:

## L. Calibrate Outputs

#### Summary:

Permits user to calibrate the outputs - 4 mA level, 20 mA level and heater current. **A passcode must be entered.** The instrument is calibrated at the factory. This command does not need to be done unless the instrument needs a re-calibration.

## Description:

In order for the user to calibrate the output currents, a digital-to-analog converter (DAC) is set to the correct values so that on power-up, all the currents are reset properly each time. This is accomplished by monitoring the output currents while adjusting input to the DAC until the correct output values are reached. Both course and fine adjustment controls are available for calibration.

## Example:

Pressing **[L]** [ENTER] will display "**Enter Code #**". Press in the passcode. Press [ENTER]. "**L, U, H, Q** (quit) or **D** (done)> will be displayed. "**L**" is for the **4 mA** adjustment, "**U**" is for the **20 mA** adjustment, '**H**' is for the heater current adjustment, **"Q"** is for exiting the menu at any time, and **"D"** is for exiting the menu when the user is finished entering parameters. After making a selection, "**[ENTER] to save**" is displayed on line 1, and "**(U)up (P)down**" is displayed on line 2. If [ENTER] is pressed, "**L, U, H or D (Done)>**" is displayed. If [U] or [P] is pressed, "**(F)fast/slow**" is displayed on line 1 and "**DAC: xxxxx**" is displayed on line 2, where 'xxxxx' is an increasing or decreasing **DAC** count. Pressing [U] or [P] will increase or decrease the DAC count in the fast mode. Repeated pressing of [U] or [P] in the slow mode will increase or decrease the DAC count in increments. To change to from fast action to slow action, press the [F] key - repeated key presses will toggle from fast to slow to fast etc. To accept the DAC value for the selected output current, press [ENTER]. When all outputs have been calibrated, press [D] (done) - the final DAC count values will be displayed and a **Reset** command will be invoked.

**Note: ADJUSTMENT of the HEATER will affect the CALIBRATION.** Notify FCI Customer Service for assistance. It is necessary to use precision instruments to perform this calibration. Pressing **[Q]** [ENTER] at any time will exit this menu item and display "**Input mode?<**.

#### **COMMAND:**

M. Min/Max A/D Limits

#### Summary:

Permits minimum and maximum limits to be imposed on the A/D output data when calculating flow rate. **A passcode must be entered.**

#### Description:

Depending on the raw A/D input, there may be instances when the linearization of the data produces what is known as a 'fishhook' at either end of the flow rate spectrum. This effect may make the displayed flow to appear increasing or decreasing opposite to the actual flow rate. The correct selection of constraint values will eliminate the undesired effect.

#### Example:

Pressing **[M]** [ENTER] will display "**Enter Code #**"

Press in the passcode. Press [Enter] "**Max A/D:** xxxx" and "**Change it ?<**" will be displayed. If [Y] [ENTER] is pressed, "**Enter Max A/D #**" will be displayed. Entering new the maximum A/D calibrated will remove the high end 'fishhook'. After the value is entered or [N] [ENTER] is pressed, "**Min A/D:** xxxx" and "**Change it ?<**" will be displayed. If [Y] [ENTER] is pressed, "**Enter Min A/D #**" will be displayed. Entering the new minimum A/D number calibrated will remove the low end 'fishhook'.

Note: Pressing **Q** [ENTER] at any time will exit this menu item and display "**Input mode?<**".

#### COMMAND:

N. Software Reset

#### Summary:

Permits the instrument to be initialized without removing power.

#### Description:

Sometimes it becomes necessary to initialize the instrument. (i.e. when entering new constants, troubleshooting, or when power interruption is not practical.)

#### Example:

Pressing [N] [ENTER] will display "**Restart - Wait!**" followed by the initialization display: "**FCI ST98**", "**Initialization!**", "**Heater ON!**", "**Version x.xx**" and "**Scale = 1.00000**". Finally, "**Input mode<**", is displayed.

## O. Select Sensor Heater Current

#### Summary:

Permits the user to select the correct flow element heater current. **A passcode must be entered.**

#### Description:

The user must select the correct heater current for the flow element in use. After entering the Passcode, the current value is displayed followed by "**Change it?**". If [N] [ENTER] is pressed, "**Input mode?<**" will be displayed, if [Y] [ENTER] is pressed, "**2 = 90mA LO#**" followed by "**3 = 75mA LO**", followed by "**4 = 90mA MD**" followed by "**5 = 75mA MD**" are displayed. After a choice is made, the heater will be turned **ON** and "**Input mode?<**" will be displayed.

 If a display with LO is chosen, software flags are set to inform the user if temperature values are over range (below -50 or above 350 °F). If a display with MD is chosen, the higher temperature range software flags set.

The "LO" and "MD" designation refers to the temperature range of the sensing element. "LO" is the standard range (-50 to 350°F). "MD" is the medium range (-100 to 500°F). "MD" is not available with early production units. The "LO" and "MD" selections set up the proper over temperature and under temperature limits so the temperature error message indicates correctly.

#### Example:

Pressing [O] [Enter] - Refer to the description.

Note: If the FC88 is displaying " $4 = 90$  mA MD" and " $5 = 75$  mA MD" and the user needs to see the value for 2 or 3, press [ENTER]. The values of 2 and 3 will be re-displayed for a few seconds.

Pressing [Q] [ENTER] at any time will exit this menu item and display "**Input mode?<**".

## COMMAND:

## P. Re-configure the FC88 Unit

#### Summary:

Permits the hand-held FC88 unit to be reset without having to manually program the FC88.

#### Description:

Sometimes it becomes necessary to re-initialize the hand-held unit due to inadvertent keystroke entries or if the FC88 had been used on another instrument. (i.e. FlexMasster.)

#### Example:

Pressing [P] [ENTER] will display "**FC88 Reset**". After a few seconds delay "**Input mode ?<**" will be displayed.

Note: If the FC88 has been used on a device using 80 characters (four line display), the character '-' will be displayed instead of '**P**' until the FC88 has been reset to use 32 characters (two line display).

## COMMAND:

## Q. Undefined

## COMMAND:

R. Delta-R, Ref-R, CB Temp, -8 V and +20 V Supply

Summary:

Displays **A/D Delta-R** and **Ref-R** as resistance values, Circuit Board Temperature, -8 Volt Supply, and +20 Volt Supply.

## Description:

The user may select to view any of the four displays available; A/D Delta-R, and Ref-A/D counts as resistance, the Circuit Board Temperature, the -8 Volt, or the +20 Volt supply. These readings are for reference only and should not be used to check the calibration.

## Example:

Pressing R [Enter] will display "**RES=1, TEMP=2**" followed by "**-8V=3, +20V=4**". If "1" is selected, the display is continually updated with "**Resistance**" on the first line and "**r=xxx R=xxxx**" on the second line. Selection "2" displays "**CB Temperature**" followed by "**xx.x degrees x**" which is updated continuously. Selection "3" displays "**-8 Volt Supply**" followed by "**-8.xxx volts**" which is updated continuously. If "4" is selected, "**+20 Volt Supply**" followed by "**+20.xxx volts**" which is displayed continuously.

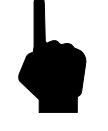

Note: Pressing [ENTER] at any time will exit this menu item and display "**Input mode?<**".

## COMMAND:

## S. Save and/or Restore USER-Save, FACTORY

## Summary:

Permits the user to save normal operational data to a User-Save area of the EEPROM. Also permits the User to restore normal operational data from the User-Save or FACTORY area of the EEPROM. Calibration data is saved in the FACTORY area of the EEPROM with the factory calibration before the meter leaves FCI. The factory data can not be changed in the field.

#### Description:

None.

## Example:

Pressing S [Enter] will display "**Restore User**" followed by "**from USER SAVE?** ". If 'Y' is pressed, "**Restore Page(x)**" is displayed, followed by "**Please wait**", "**Completed!**", and then "**Restart**!". If 'N' is pressed, "**Restore User**" is displayed, followed by "**from FACTORY?**". The same information is displayed as restore from User Save. If no data exists in either area, "**Data Empty!!!**" is displayed. Next, "**Save USER?**" is displayed. If 'Y' is pressed, "**USER Save Pg(x)**" followed by "**Please wait**" and then "**Completed!**" is displayed. This is followed by "**Save FACTORY**?". If 'Y' is pressed, the prompt "**Enter Code #"** asks the user to enter the password and, if correct, "**FACTORY Pg(x)**", "**Please wait**", and finally "**Completed!**" are displayed.

## COMMAND:

## T. Normal Operating Mode

## Summary:

Permits the user to displays the flow rate and media temperature or the flow rate and totalized flow.

#### Description:

This is the default operating mode and displays the flow rate (default units of measure are SFPS). Another display is the totalized flow that is multiplexed with the temperature readout. The default units will not permit a totalized flow to be displayed.

## Example:

**T** [ENTER] will display "53.0 **SFPS**" on line 1, and "70.8 **Degrees F**" on line 2 (example based on default units).

Note: If another function needs to be accessed, just press the letter and [ENTER] to go the command. "**Input mode?<**" will not be displayed in the normal operating mode.

## COMMAND:

## U. Display Total Flow Time

#### Summary:

Total time the unit has been operating in the Normal Operating mode since the last reset.

#### Description:

This function operates in conjunction with the totalize mode for computing the totalized flow. This function can be reset by the user. The time units are in minutes.

#### Example:

Pressing [U] [ENTER] will display "**Time =** 3456.3305" on the first line. "**Reset it? <**" is displayed on the second line. Pressing a [Y] [ENTER] will reset the total time to 0. Pressing a [N] [ENTER] or [Enter] will keep the current time. Next, "Tot: xxxxxx" is displayed on the first line. "**Reset it? <**" is displayed on the second line. Pressing [Y] [ENTER] resets the totalizer value to zero. Pressing [N] [ENTER] keeps the current totalizer values.

## COMMAND:

## V. Output Mode Select

#### Summary:

Permits the user to select one of the three (3) output modes.

## Description:

Output mode menu selection:

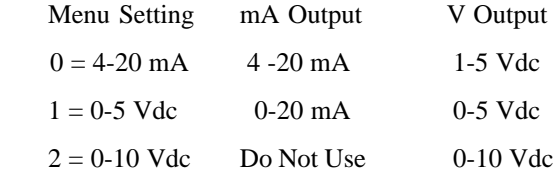

#### Example:

Pressing V [ENTER] will display "**Output: xxxxxxx**" on the first line and "**Change it ?<**" displayed on the second line. xxxxxxx will either be "**4 - 20mA**", "**0 - 5 Volts**", or "**0 - 10 Volts**" depending on previous selection. Pressing [N] [ENTER] or [ENTER] after the "**Change it?<**" prompt will give "**Input mode ?<**". Pressing [Y] [ENTER] will display "**0: 4-20, 1: 0-5**, **2: 0-10 #**". Entering one of the values (0, 1, or 2) selects the desired output and "**Input mode ?<**" is displayed.

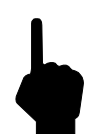

Note: Selecting 1, 2, or 3 may require a wiring change on the Customer Connection circuit board.

## COMMAND:

#### W. Totalizer Mode

#### Summary:

Permits the instrument to display a totalized flow with or with out intermittent display of temperature.

#### Description:

The instrument must be in one of the following flow units (SCFM, Lbs/Hr, NCMH, Kg/Hr) (see command Z) to display the totalized flow. Totalized flow can be reset to zero at any time or whenever power is interrupted.

## Example:

Pressing W [ENTER] will display "**Totalizer is <**" on the first line. "**ON, turn OFF ?**" or "**OFF, turn ON ?**" is displayed on the second line (depending on the initial state). Pressing a [Y] [Enter] will change the totalizer state. Whether the state is changed or a [N] [ENTER] or [ENTER] is pressed, "**reset Totalizer**" and "**at this time ?**" are displayed. Pressing [Y] [ENTER] will zero the totalizer. Pressing [N] [ENTER] or [ENTER] gives no change. Next displayed is "**reset Totalizer**" and "**during Powerup**?". Pressing [Y] [ENTER] sets a flag where pressing [N] [ENTER or [ENTER] displays "**Temp display is**" followed by "**ON, turn OFF ?**" or "**OFF, turn ON?**" (depending on the initial state). Pressing [Y] [ENTER] will change states and display "**Input mode ?<**".

Note: Totalizer data is saved in the EEPROM approximately every 15 minutes.

## COMMAND:

## X. NAMUR Output Fault Indicator

#### Summary:

Permits the user to toggle the Fault Detection on and select the NAMUR Fault detection indicators. **A password must be entered.**

#### Description:

Faults, i.e., heater short or open conditions, detected by the instrument will send an alarm to the host system by one of two methods: If the output mode is "4-20 **mA**", the user may indicate the fault by setting the output "**alarm**" to 22.0 **mA** or 3.5 **mA**; if the output mode is "0-5 **Volts**" or "0-10 **Volts**", the output "**alarm**" is pulsed from zero (0) volts to one (1) volt about once every 7 seconds. (The voltage mode is not a NAMUR requirement.) The NAMUR Fault Detection system is enabled by the NAMUR OFF/ON flag.

#### **Example:**

Pressing X [ENTER] will display "**Enter Code** #". Enter the passcode. Press [Enter], "NAMUR flag is" displayed on the first line and "**ON, turn OFF?**" or "**OFF, turn ON?**" is displayed on the second line (depending on the initial state). Pressing [Y] [ENTER] will change the Fault flag state; Pressing [N] [ENTER] or [ENTER], creates no change. If the output mode is "4-20 **mA**", and Alarm output of "22 **mA**" or "3.5 **mA**" can be selected. If the output mode is "0-5 **Volt**s" or "0-10 **Volts", "VOUT: 0 Volts**" is displayed followed by **"Input mode?<**". Pressing [Q] [ENTER] at any time will exit this menu and display **"Input mode?<**".

## COMMAND:

## Y. Undefined.

## COMMAND:

## Z. Flow Units Select

#### Summary:

Permits user to select one of six flow units - three (3) English and three (3) Metric. Output is automatically scaled by selecting new full scale and new zero.

#### Description:

Depending on the flow units desired, the user should select one of the following;

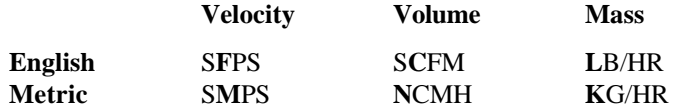

The user can also scale the output based on the calculated maximum flow rate and the new full scale that is chosen. The volume and mass flow units require specific line size dimensions. Typically, flow rate ranges are 100:1 but can be adjusted to 10:1 by entering a new full scale and/or zero level. In this mode, the instrument will not accept

any turn down ratios lower than 10:1. If an attempt is made to enter a lower value, an error will be displayed and an opportunity to reenter is given.

## Example:

Note: Pressing [Q] [ENTER] at any time will exit the menu. All data will return to the original values prior to entering this menu.

#### **Velocity** (English)

Pressing [Z] [ENTER] will display "**E for English or**" followed by "**M for Metric**". Press an [E] [ENTER] and the next prompt is "**F SFPS, C SCFM**" followed by "**or L LBS/HR**". Press an [F] [ENTER] and the next prompt is "**Max = xxx.xxxxxx**" followed by "**Change F.S. ?<**". Press [Y] [ENTER] and enter a new value, or else press [N] [ENTER] or [ENTER]. The next prompt is "**Zero = x.xxxxxx**" followed by "**Change it ?<**". Press [Y] [ENTER] and enter a new value or else press [N] [ENTER] or [ENTER]. The next prompt is "**Save ?<**". Press [Y] [ENTER] and the new values are saved to the EEPROM. The last prompt is "**Input mode ?<**".

#### **Volume** (English)

Pressing [Z] [ENTER] will display "**E for English or**" followed by "**M for Metric**". Press an [E] [ENTER] and the next prompt is "**F SFPS, C SCFM**" followed by "**or L LBS/HR**". Press [C] [ENTER] and the next prompt is "**R round duct or**" followed by "**S rectangular <**". Press [R] [ENTER] and the next prompt is "**Diameter: inches**" "**x.xxxxxx**" followed by "**Change it ?<**". Press [Y] [ENTER] and enter a new value or else press [N] [ENTER] or [ENTER]. If [S] [ENTER] is pressed, the next prompt is "**Inches Wide**" "**x.xxxxxx**" followed by "**Change it ?<**". Press [Y] [ENTER] and enter a new value or else press [N] [ENTER] or [ENTER]. The next prompt is "**Inches High**". "x.xxxxxx" followed by "**Change it ?<**". Press [Y] [ENTER] and enter a new value or else press [N] [ENTER] or [ENTER]. The next prompt is "**Max = xxx.xxxxxx**" followed by "**Change F.S. ?<**". Press [Y] [ENTER] and enter a new value or else press [N] [ENTER] or [ENTER]. The next prompt is "**Zero = x.xxxxxx**" followed by "**Change it ?<**". Press [Y] [ENTER] and enter a new value or else press [N] [ENTER] or [ENTER]. The next prompt is "**Save ?<**". Press [Y] {ENTER] and the new values are saved. The last prompt is "**Input mode ?<**".

#### **Mass Flow** (English)

Pressing Z [ENTER] will display "**E for English or**" followed by "**M for Metric**". Press [E] [ENTER] and the next prompt is "**F SFPS, C SCFM**" followed by "**or L LBS/HR**". Press [L] [ENTER] and the next prompt is "**R round duct or**" followed by "**S rectangular <**". Press [R] [ENTER] and the next prompt is "**Diameter: inches**" "**x.xxxxxx**" followed by "**Change it ?<**". Press [Y] [ENTER] and enter a new value or else press [N] [ENTER] or [ENTER]. If [S] [ENTER] is pressed, the next prompt is "**Inches Wide**" "**x.xxxxxx**" followed by "**Change it ?<**". Press [Y] [ENTER] and enter a new value or else press [N] [ENTER] or [ENTER]. The next prompt is "**Inches High**", "**x.xxxxxx**" followed by "**Change it ?<**". Press [Y] [ENTER] and enter a new value or else press [N] [ENTER] or [ENTER]. The next prompt is **"Max = xxx.xxxxxx**" followed by "**Change F.S. ?<**". Press [Y] [ENTER] and enter a new value or else press [N] [ENTER] or [ENTER]. The next prompt is "**Zero = x.xxxxxx**" followed by "**Change it ?<**". Press [Y] [ENTER] and enter a new value or else press [N] [ENTER] or [ENTER]. The next prompt is **"Save ?<**". Press [Y] [ENTER] and the new values are saved. The last prompt is "**Input mode ?<**".

#### **Velocity** (Metric)

Pressing [Z] [ENTER] will display "**E for English or**" followed by "**M for Metric**". Press an [M] [ENTER] and the next prompt is "**M SMPS, N NCMH**" followed by "**or K KG/HR**". Press an [M] [ENTER] and the next prompt is "**F.S. = xxx.xxxxxx**" followed by "**Change it ?<**". Press [Y] [ENTER] and enter a new value or else press [N] [ENTER] or [ENTER]. The next prompt is "**Zero = x.xxxxxx**" followed by "**Change it ?<**". Press [Y] [ENTER] and enter a new value or else press [N] [ENTER] or [ENTER]. The next prompt is "**Save ?<**". Press '**Y**' and the new values are saved. The last prompt is "**Input mode ?<**".

#### **Volume** (Metric)

Pressing [Z] [ENTER] will display "**E for English or**" followed by "**M for Metric**". Press an [M] [ENTER] and the next prompt is "**M SMPS, N NCMH**" followed by "**or K KG/HR**". Press an [N] [ENTER] and the next prompt is "**R round duct or**" followed by "**S rectangular <**". Press [R] [ENTER] and the next prompt is "**Diameter: Mn**" "**x.xxxxxx**" followed by "**Change it ?<**". Press [Y] [ENTER] and enter a new value or else press [N] [ENTER] or [ENTER]. If [S] [ENTER] is pressed, the next prompt is "Mn **Wide**" **"x.xxxxxx**" followed by "**Change it ?<**". Press [Y] [ENTER] and enter a new value or else press [N] [ENTER] or [ENTER]. The next prompt is "**Mn High**", "**x.xxxxxx**" followed by "**Change it ?<**". Press [Y] [ENTER] and enter a new value or else press [N] [ENTER] or [ENTER]. The next prompt is "**Max = xxx.xxxxxx**" followed by "**Change F.S. ?<**". Press [Y] [ENTER] and enter a new value or else press [N] [ENTER] or [ENTER]. The next prompt is "**Zero = x.xxxxxx**" followed by "**Change it ?<**". Press [Y] [ENTER] and enter a new value or else press [N] [ENTER] or [ENTER]. The next prompt is "**Save ?<**". Press [Y] [ENTER] and the new values are saved. The last prompt is "**Input mode ?<**".

#### **Mass Flow** (Metric)

Pressing [Z] [ENTER] will display "**E for English or**" followed by "**M for Metric**". Press an [M] [ENTER] and the next prompt is "**M SMPS, N NCMH**" followed by "**or K KG/HR**". Press [K] [ENTER] and the next prompt is "**R round duct or**" followed by "**S rectangular <**". Press [R] [ENTER] and the next prompt is "**Diameter: Mn**" "**x.xxxxxx**" followed by "**Change it ?<**". Press [Y] [ENTER] and enter a new value or else press [N] [ENTER] or [ENTER]. If [S] [ENTER] is pressed, the next prompt is "**Mn Wide**" "x.xxxxxx" followed by "**Change it ?<**". Press [Y] [ENTER] and enter a new value or else press [N] [ENTER] or [ENTER]. The next prompt is "**Mn High**", "**x.xxxxxx**" followed by "**Change it ?<**". Press [Y] [ENTER] and enter a new value or else press [N] [ENTER] or [ENTER]. The next prompt is "**Max = xxx.xxxxxx**" followed by "**Change F.S. ?<**". Press [Y] [ENTER] and enter a new value or else press [N] [ENTER] or [ENTER]. The next prompt is "**Zero = x.xxxxxx**" followed by "**Change it ?<**". Press [Y] [ENTER] and enter a new value or else press [N] [ENTER] or [ENTER]. The next prompt is "**Save ?<**". Press [Y] [ENTER] and the new values are saved to the EEPROM. The last prompt is "**Input mode ?<**".

Note: Pressing [Q] at any time will exit the menu. All data will retain the original values prior to entering the menu.

# Procomm Software (Option)

If the Procomm software was ordered the customer will receive a 3-1/2 inch floppy disk. Make a back up copy of the disk that is compatible to the PC.

- 1. Insert the backup copy into the disk drive.
- 2. At the dos prompt (A: or B:) type in PROCOMM. This will execute the program.
- 3. After a few moments the Procomm logo will appear. Pressing any key will remove the logo.
- 4. Press the Caps Lock button and check the Caps Lock light to ensure it is on.
- 5. Press Alt-P to ensure that communication settings are set for COM1 or COM2, 9600 Baud, 8 Bit, 1 Stop Bit, and No Parity. Press the ESC key to exit.
- 6. Press the ENTER key. The screen should read "Input Mode? or Port # #".
- 7. Enter any of the AF Series single letter commands to execute a function.

#### **Some additional Procomm commands to know:**

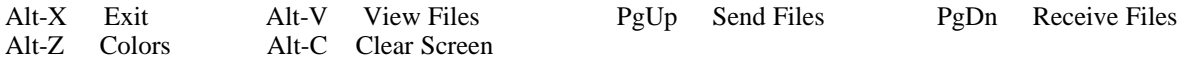

#### Using Windows Terminal

If the PC has Windows installed, use the program, Terminal, to communicate with the flowmeter. Terminal is usually located in Accessories. Double-click on the Terminal Icon to execute the program.

- 1. Go to Settings.
- 2. Click on Communications.
- 3. Set for COM1 or COM2, 9600 Baud, 8 Bit, 1 Stop Bit, and No Parity. Press OK.
- 4. Press the ENTER key to see the Input Mode? prompt.
- 5. Enter any of the ST98 single letter commands to execute a function.